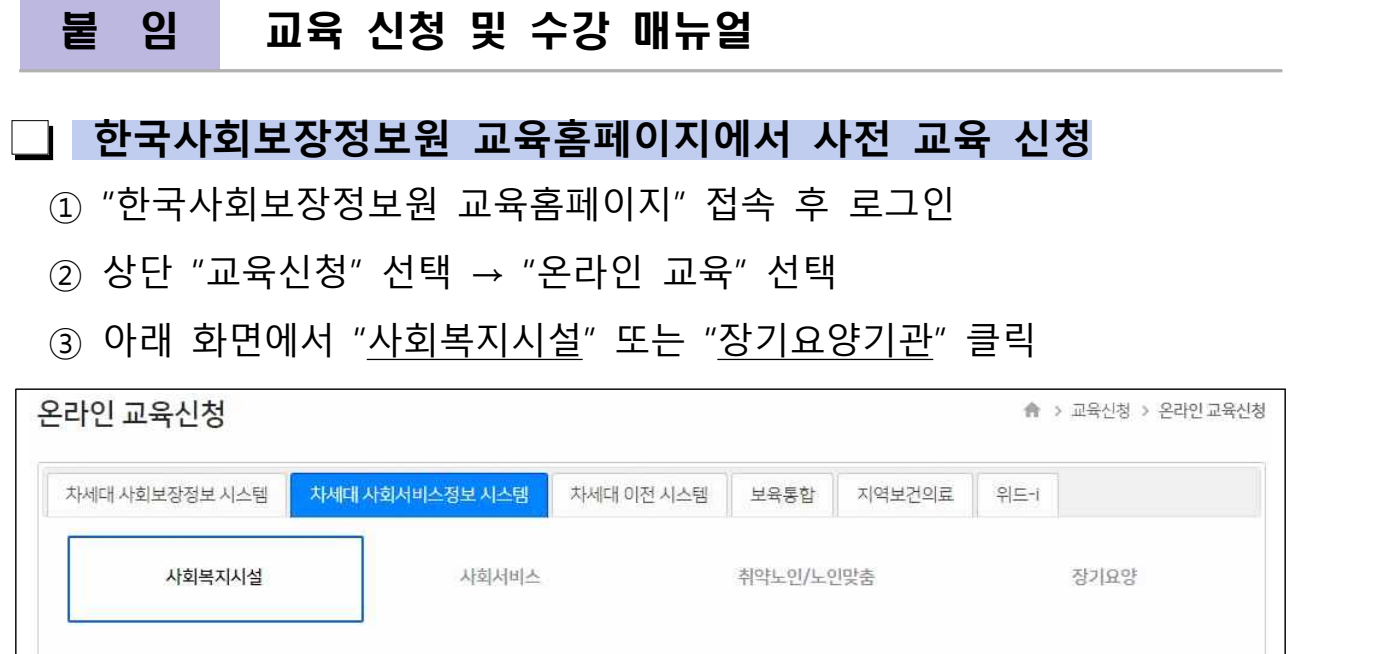

- ④ 과정 리스트에서 수강하고자 하는 업무 과정 클릭 후 "수강신청" 버튼 클릭
- ⑤ 반드시 "교육시 유의사항" 내용 확인

- 교육 시 유의사항 참고 이미지 -

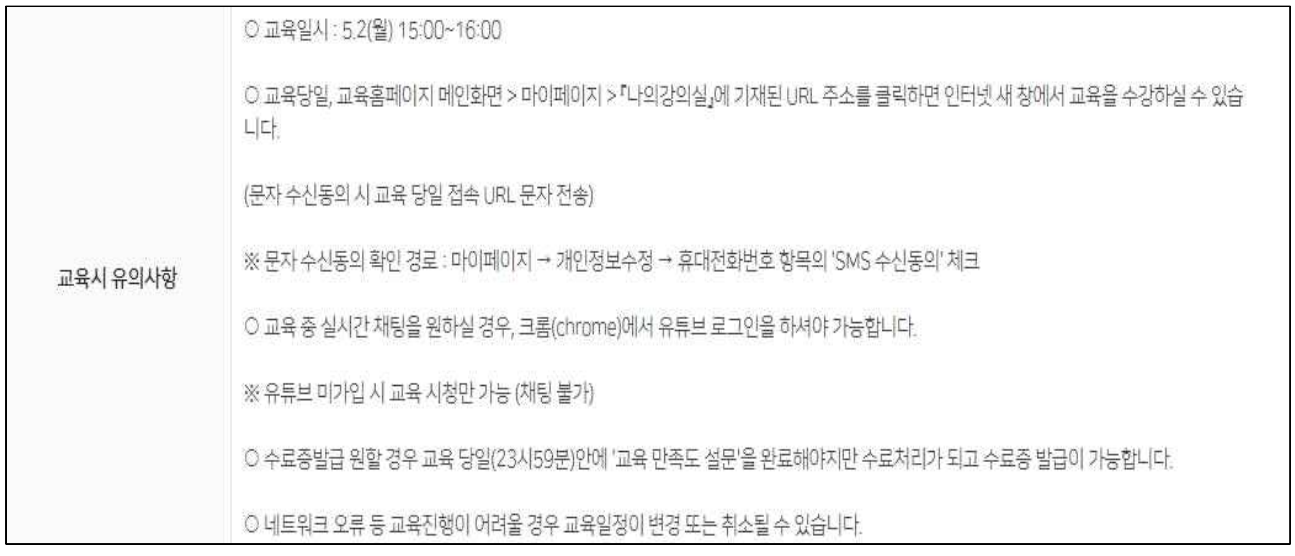

## **유튜브 수강 방법**

- ❍ 첫 번째,
- ① 교육 당일 "한국사회보장정보원 교육홈페이지" 접속 후 로그인
- $(2)$  교육 당일 "마이페이지" → "나의강의실" 클릭
- ③ 교육 당일 "수강중" 탭의 해당 과정명을 클릭

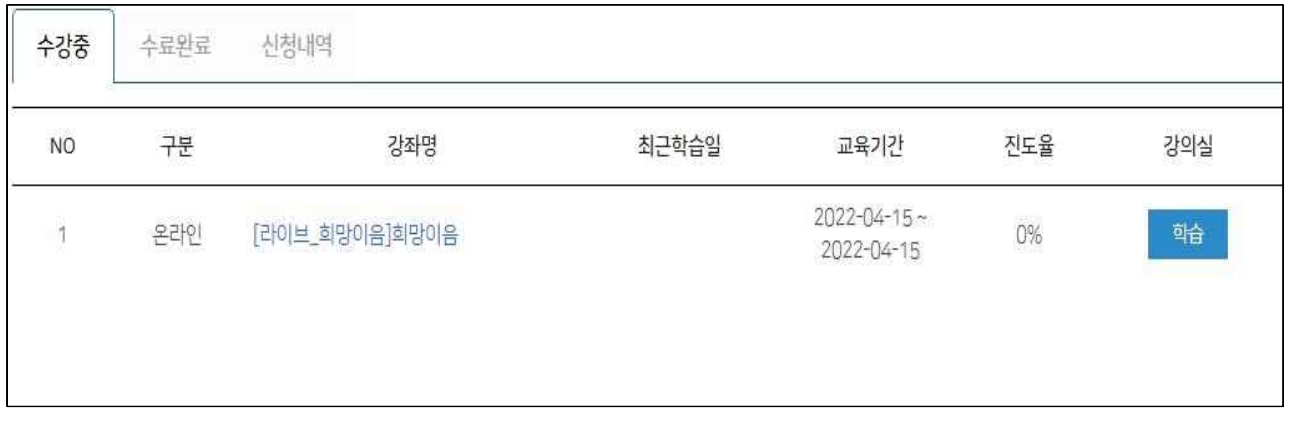

 ④ "수강생 안내 메세지" 유튜브 주소를 복사하여 "크롬, 엣지 등 인터넷 주소창"에 복사하여 접속

![](_page_1_Picture_38.jpeg)

- ❍ 두 번째,
- ① 당일 문자 발송
	- 10:30분 시작 과정 : 10:00시에 문자로 유튜브 주소 발송
	- 14:00분 시작 과정 : 13:30시에 문자로 유튜브 주소 발송
	- 15:30분 시작 과정 : 15:00시에 문자로 유튜브 주소 발송

 **※ 단, 회원 가입시 문자발송 미동의 수강생은 문자 발송 불가**

## **수료증 발급 안내**

- ① 교육 당일 "한국사회보장정보원 교육홈페이지" 접속 후 로그인
- ② 교육 당일 "마이페이지" → "나의강의실" 클릭
- ③ 설문 "참여" 버튼 클릭 후 설문지 작성 후 즉시 발급